# TruLink for Apple Devices: Setup

## **DOWNLOADING THE TRULINK HEARING CONTROL APPLICATION**

You must have an iTunes account to download the TruLink Hearing Control application. To set up an iTunes account, visit www.itunes.com.

- 1. Select the App Store icon on the Apple device.
- 2. Search for the TruLink Hearing Control application.
- 3. Select Get > Install, then follow the instructions on Apple device.

# **PAIRING HEARING AIDS TO APPLE DEVICE**

Pairing should be completed after the hearing aids have been programmed in the Inspire software. Ensure that the Inspire software is closed prior to pairing to the Apple device.

- 1. Select Settings on the Apple device.
- 2. Select General > Accessibility > MFi Hearing Aids.
- 3. Ensure Bluetooth is ON.
- 4. Open and close the battery door on the hearing aids. **NOTE:** Hearing aids must be powered on to pair.
- **5.** Select the appropriate Hearing Aid Name under Devices.
- **6.** Select Pair for each request. **NOTE:** Select Pair twice for a binaural set of hearing aids.
- 7. Launch the TruLink Hearing Control app.

### **SETTINGS: INFORMATION**

Select the gear icon on the TruLink Hearing Control app to access Settings.

- *Manuals:* Select Manuals to view additional information about getting connected and using the application.
- *Help:* Select Help to be automatically directed to troubleshooting and reveal coach marks.
- *About:* Select About to view TruLink version number.
- *Feedback:* Select Feedback option to send us feedback on the application or to write a review.

For the most up-to-date information on Apple devices and iOS versions that are supported for use with TruLink,

NOTE: All smartphone compatible to five Apple devices, but can only be connected to one Apple device at a Apple device, turn Bluetooth off on the original device and the smartphone Apple device with Bluetooth on.

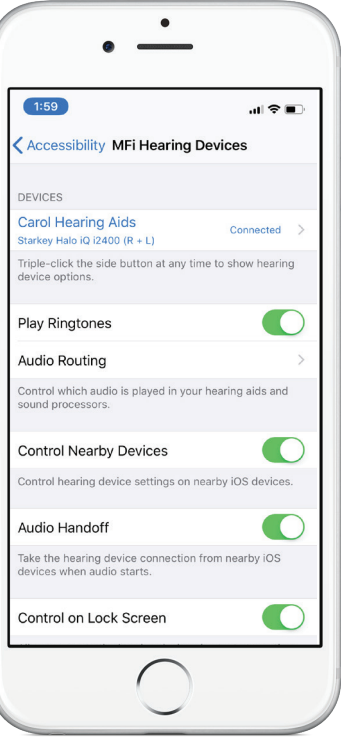

Pair Hearing Aids to Apple Device

### **SETTINGS: FEATURES**

Select the gear icon on the TruLink Hearing Control app to access Settings.

*Remote Microphone:* Select Remote Microphone to send audio from the microphone of the Apple device directly to the hearing aids. Use as an assistive device, record audio, and send audio files.

*Find My Hearing Aids:* Search for lost hearing aids by selecting:

- » Search: Follow on-screen instructions to locate hearing aids that are connected and within approximately 30 feet from the Apple device.
- » Map: View map of location where hearing aids were last connected to Apple device.

*Alerts:* Select Alerts to enable hearing aids to receive information from the Apple Notification Center Service. Refer to *Alerts* below for more information.

*Default Home Memory:* Select Default Home Memory to choose the default professional-programmed memory for Force Touch functionality.

*Auto-Streaming:* Auto-Streaming defaults ON to automatically engage Stream Boost and send phone calls and audio directly to the hearing aids.

*Show Comfort Boost:* Slide Comfort Boost to the ON position to make the Comfort Boost icon visible on the Remote screen. Refer to the *TruLink for Apple Devices QuickTip* for more information regarding Comfort Boost.

*Retain Demo Mode:* Select Retain Demo Mode to enter Demo Mode upon start-up of application. Use Demo Mode to demonstrate the features of the TruLink Hearing Control app without connecting to hearing aids.

## **ALERTS\***

Turning on alerts will connect the hearing aids to the Apple Notification Center Service. A unique indicator tone will play in the hearing aids when Email, Calendar, Messages, and Social (Facebook, Twitter) notifications are received.

- 1. Select Settings on the Apple device.
- 2. Select Notifications, then slide Allow Notifications and Show in Notification Center to the ON position.

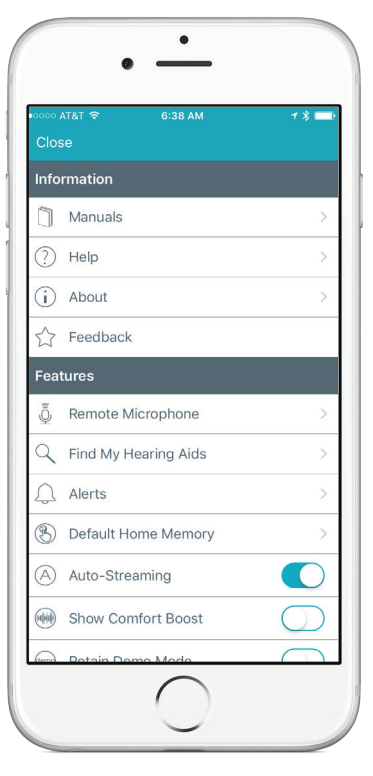

**Settings** 

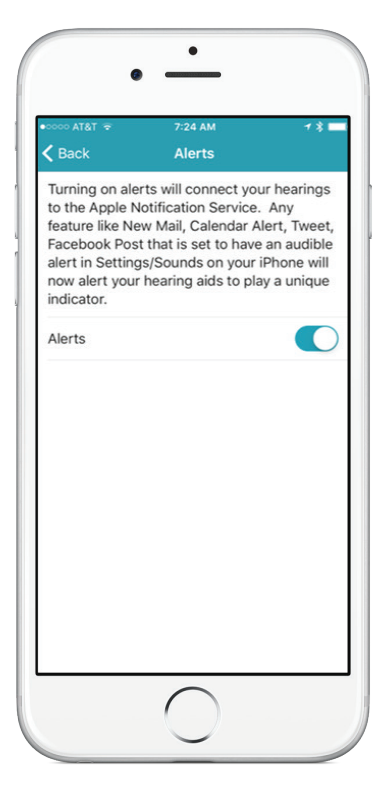

Alerts